-1 وارد سامانة **آموزشی گلستان** دانشگاه رازی به نشانی **[ir.ac.razi.golestan://https](https://golestan.razi.ac.ir/)** شوید.

در صـفحهٔ **Login** از عبارت **شـماره داوطلبیِ U001** به عنوان شـناسـهٔ کاربری و از **کد ملی** به عنوان گذرواژه اسـتفاده نمایید: بعنوان مثال اگر شـماره داوطلبی شاا **123456** باشد، شناسه رارب ی 001**123456**U را وارد ناایدد.

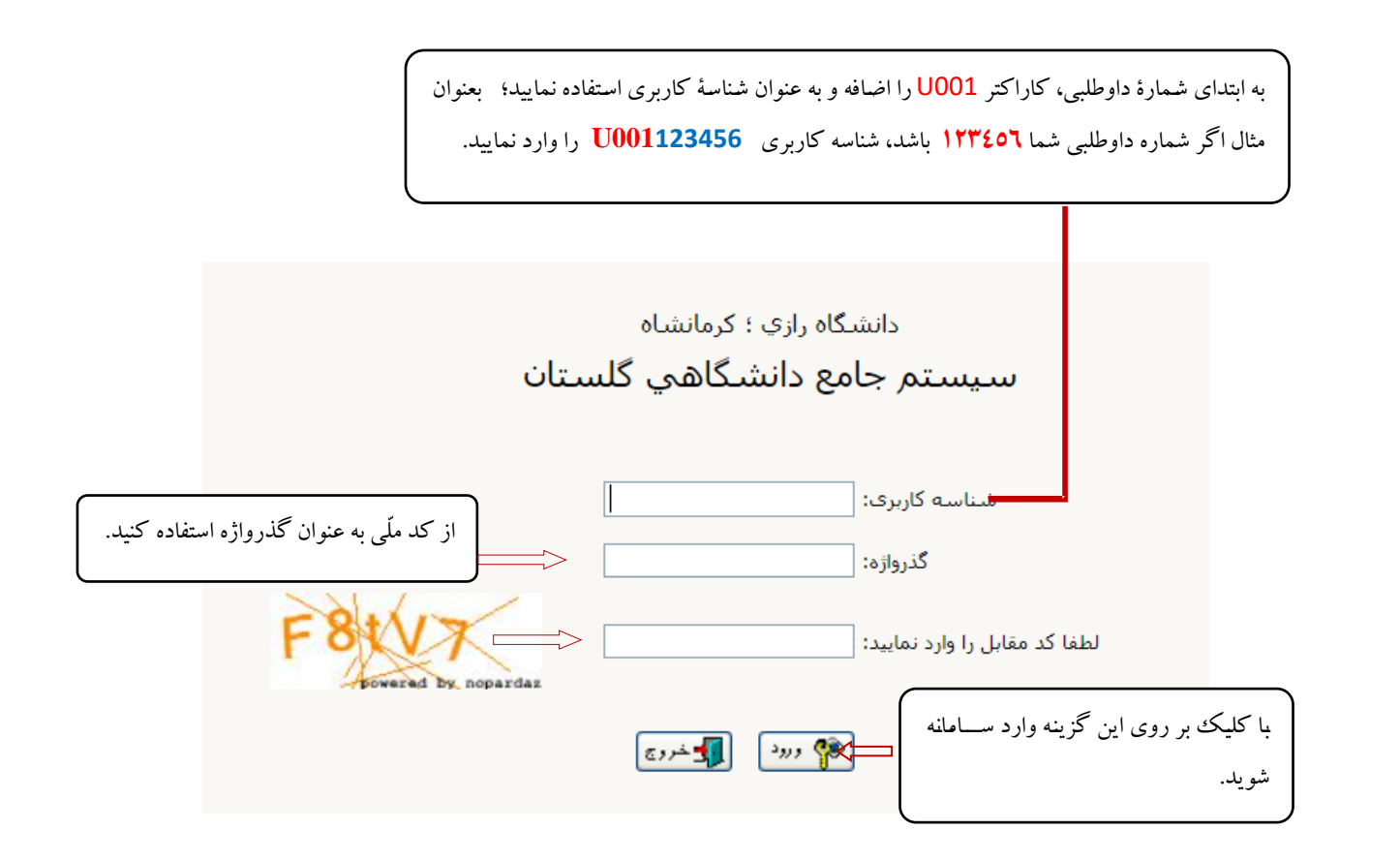

پس از ورود به سامانه و انجام م احل **تغییر گذ واژه** ، از مسد زی وارد پ دازش **پذیرش غیر حضو ی دانشجویان جدیدالو ود** شوید

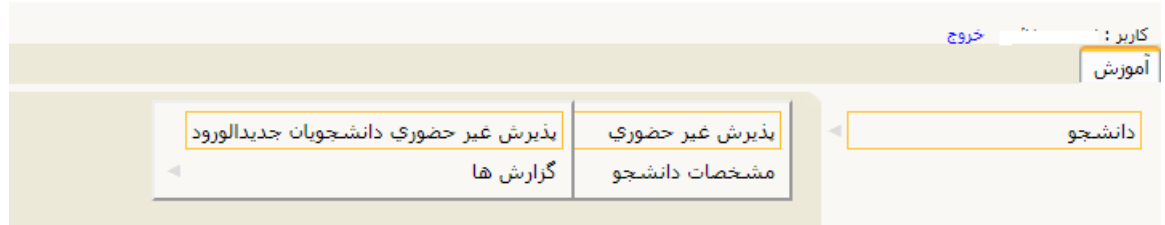

منوی **آموزش دانشجو پذیرش غیر حضو ی پذیرش غیر حضو ی دانشجویان جدیدالو ود** 

در پردازش **پذیرش غیر حضوری،** در بالای صفحه **مشخصات اصلی دانشجو** و در پایین آن، مراحل پذیرش به ترتیب نمایش داده شده است.

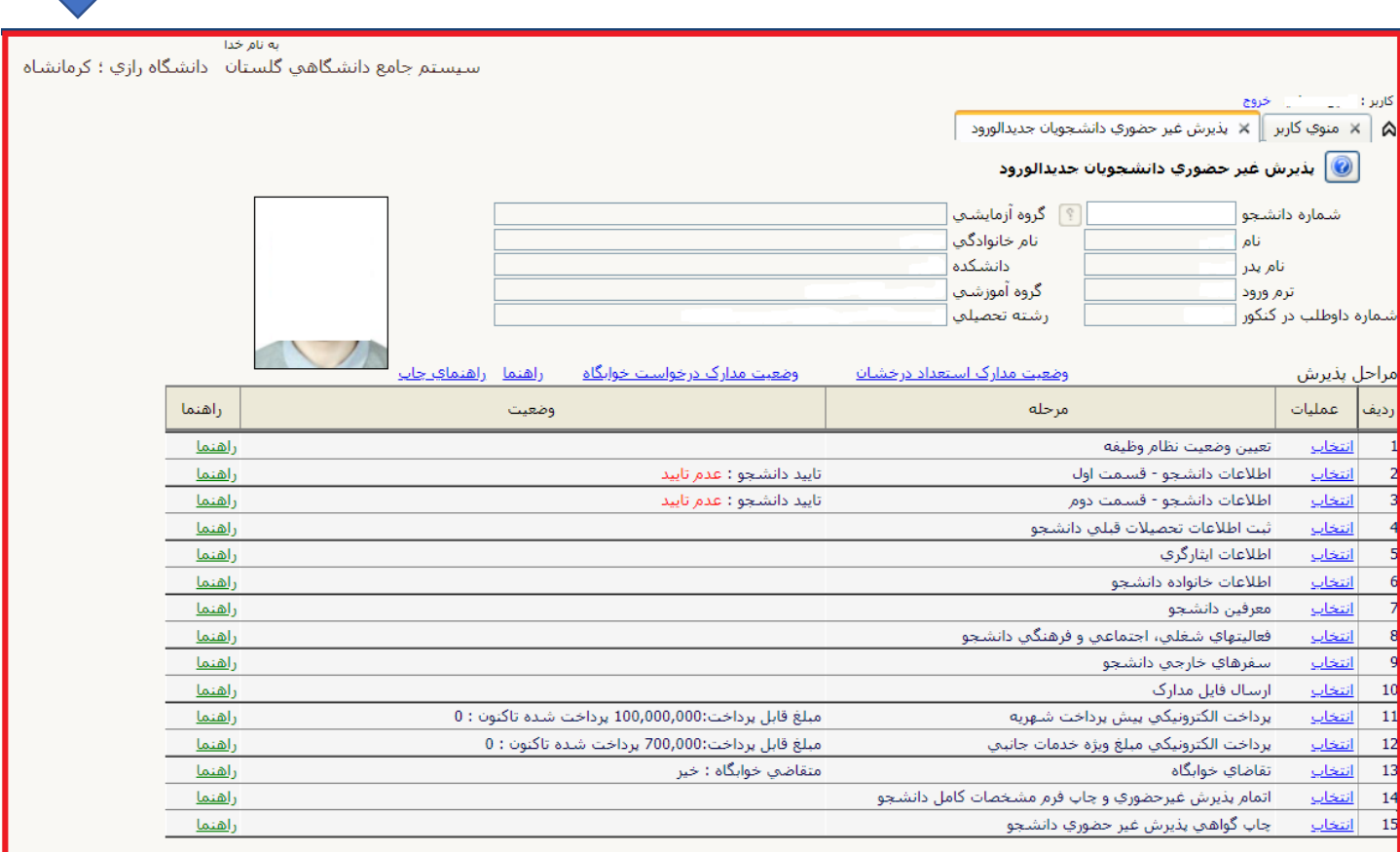

- لازم به توضیح است که در فرم یادشده متناسب با **وضعیت دانشجو** (مقطع، رشته، دوره و ...) و ضوابط دانشگاه (مقررات آموزشی، شهریه و ...) مراحل مختلف پذیرش غیر حضوری نمایش داده شدهاست (بهطور مثال اگر دانشجو، مشمول پرداخت شهریه باشد، مراحل پیشپرداخت در فرم نمایش داده میشود؛ در غیر این صورت این مرحله وجود نخواهد داشت).
- مراحل این فرم به ترتیب انجام شــده و پس از پایان هر مرحله با کلیک روی گزینه **بازگشــت** که معمولا در **قســـمت چپ-پایین** پنجره قرار دارد، به فرم اصلی برگشته و **موحله بعدی** پذیرش را دنبال می نمایید.

# **-2 راهنمای تکمیل مراحل ثبت نام:**

**-1-2 تییین وضییّت نظام وظیفه )ویژة آقایان(:** در سط **وضییت نظام وظیفة** با رلدب روی گنینه **انتخاب** وارد پنج ه بعدی شده و در آن قسمت از بخش **وضعیت نظام وظیفه** ، وضعیت مربوط به خود را انتخاب و سپس دکمهٔ **اصلاح** را کلیک کنید.

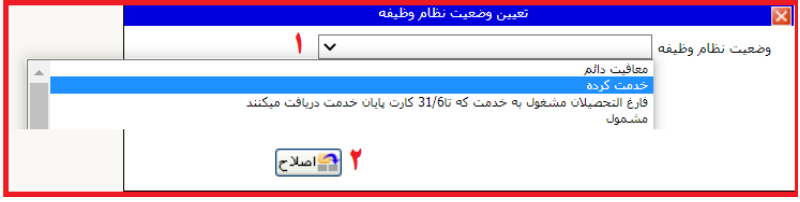

## **-2-2 اطالعات دانشجو – قسات اول:**

در این بخش، تمامی فیلدهای **خالی** مربوط به اطلاعات شخصی خود را تکمیل و سپس با کلیک روی گزینه **ارسال عکس،** جدیدترین عکس خود را بارگذاری و ثبت نمایید. در کلیه مدارک عکسدار شما از این عکس استفاده خواهد شد.

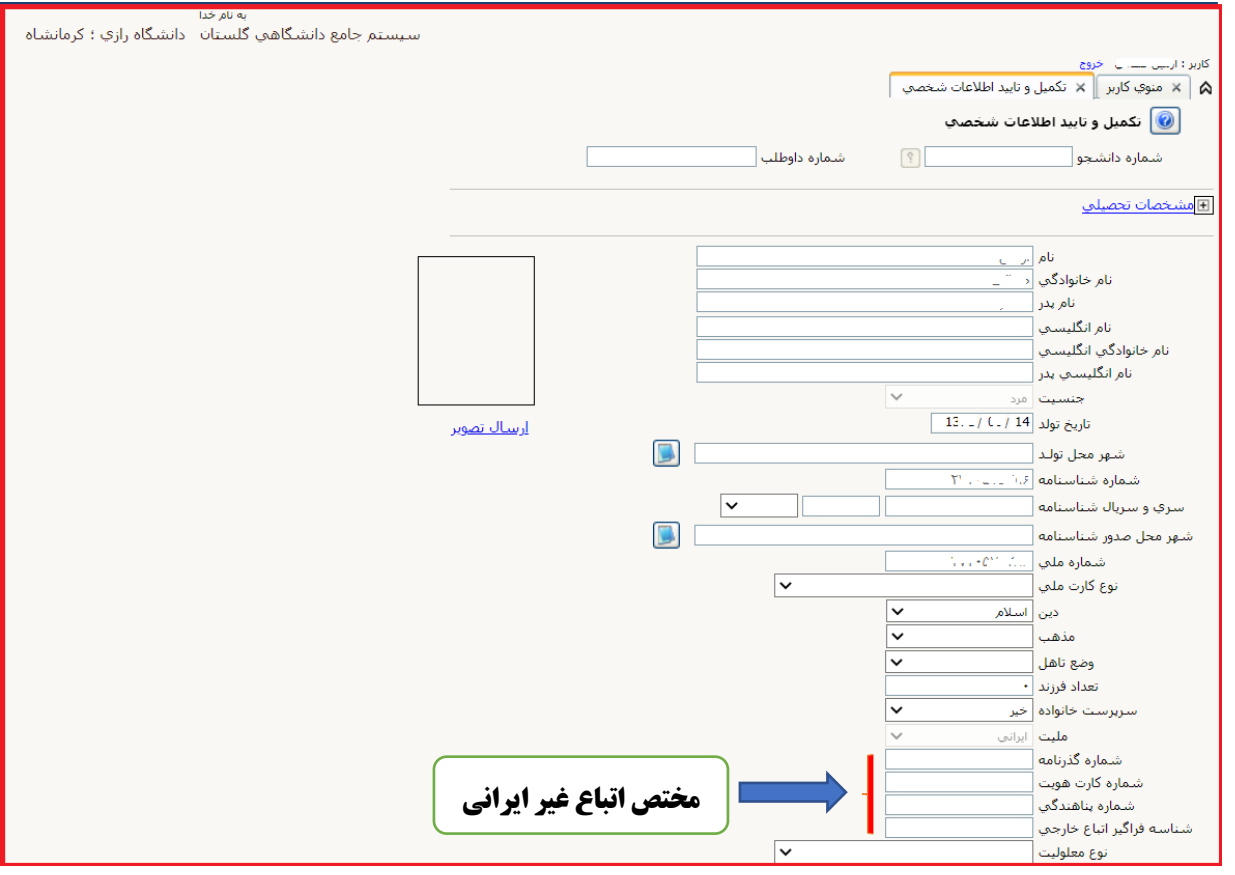

در پایان این مرحله، در بخش زیرین صفحه اطلاعات واردشده را تأیید کنید؛ بدین صورت که گرینهٔ مقابل <mark>اطلاعات فوق مورد تأیید اینجانب میباشد</mark> را از خیر به **بله** تغییر دهید. در نهایت بر روی دکمهٔ هماه<del>اتنییرات</del> کلیک کنید تا اگر اشـکالی در اطلاعات وارده وجود دارد، نمایش داده شــود. در صــورتی که پیغام سـبزرنگی مبنی بر «مشکلی برای انجام عملیات وجود ندارد» دریافت کردید، با کلیک بر روی دکمهٔ اطلاعقات اطلاعات را ثبت کنید. در این مرحله عملیات به پایان م<sub>ی</sub>رسد؛ اکنون با کلیک بر روی گزینهٔ **بازگشت (در سمت چپ-پایین صفحه** ) وارد مرحلهٔ بعد شوید.

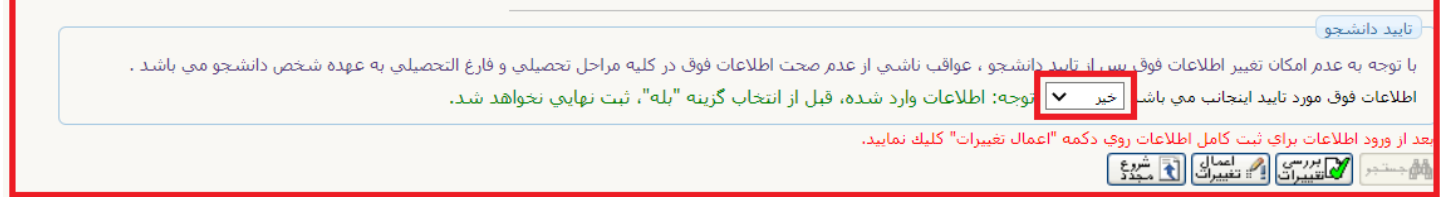

<mark>توجه:</mark> اطلاعاتی که در این قسمت وارد می کنید، در **برگهٔ نظام وظیفهٔ آقایان** نمایش داده میشود. هرگونه خطا در ورود اطلاعات، باعث مخدوششدن برگهٔ مزبور و ایجاد اختلال در روند **صدور معافیت تحصیلی** خواهد شد.

## **-3-2 اطالعات دانشجو – قسات دوم:**

در این قسـمت اطلاعات خود را وارد و با انتخاب گزینهٔ **تأیید دانشـجو** در پایین فرم، اطلاعات را تأیید کنید. در نهایت با کلیک بر روی دکمهٔ <mark>گلتقییرات</mark><br>. اطلاعات را بررسی و با کلیک بر دکمهٔ آن انتخلیبات آن را ثبت کنید.<br>اطلاعات را بررسی و با کلیک بر دکمهٔ

با پایان عملیات، برای ورود به مرحله بعد روی گزینهٔ **بازگشت (در سمت چپ-پایین صفحه)** وارد مرحلهٔ بعد شوید.

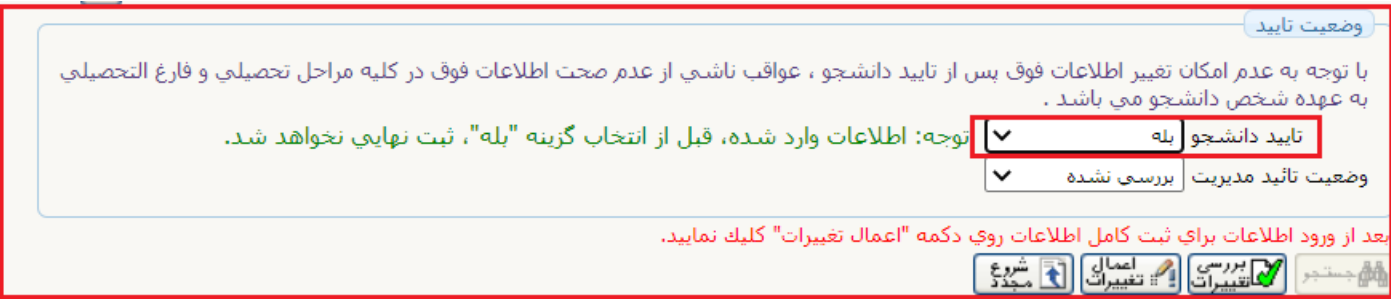

#### **-4-2 ثبت اطالعات تحصیالت قبلی دانشجو:**

پس از کلیک بر روی گزینهٔ **انتخاب**، پنجرهای بهصورت زیر نمایش داده می شود:

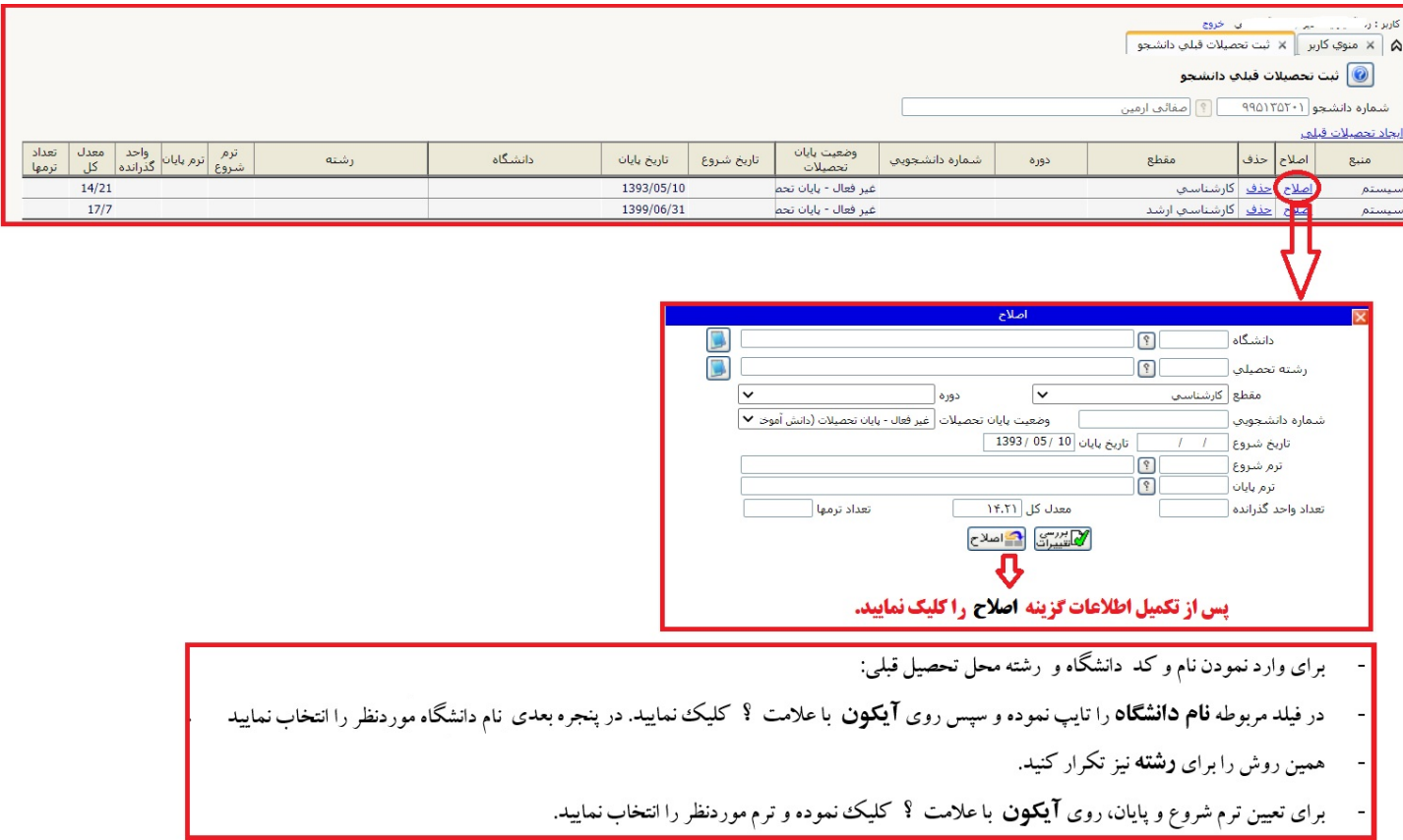

ممکن است بخشبی از اطلاعات مقطع قبلی، از طریق فایل سازمان سـنجش در سـامانه وارد شـده باشـد، در این صـورت میتوانید با انتخاب گزینهٔ **اصـلاح**، اطلاعات واردشده را تصحیح نمایید. در صورتی که قبلاً اطلاعاتی برای شما وارد نشده، با کلیک بر روی گزینهٔ **ایجاد تحصیلات قبلی** اطلاعات مورد نیاز را وارد کنید.

• حفاا اطالعات مقاطع **دکتری عاومی**)در صورت داشفگ و **کا دانی**)در صورت داشفگ ، **کا شناسی** و **کا شناسی ا شد** را وارد رندد.

## **-5-2 تکایل اطالعات ایثا گری:**

درصورتی که سهمیه قبولی شما ایثارگران می باشد، حتما اطلاعات این بخش را تکمیل نمایید.

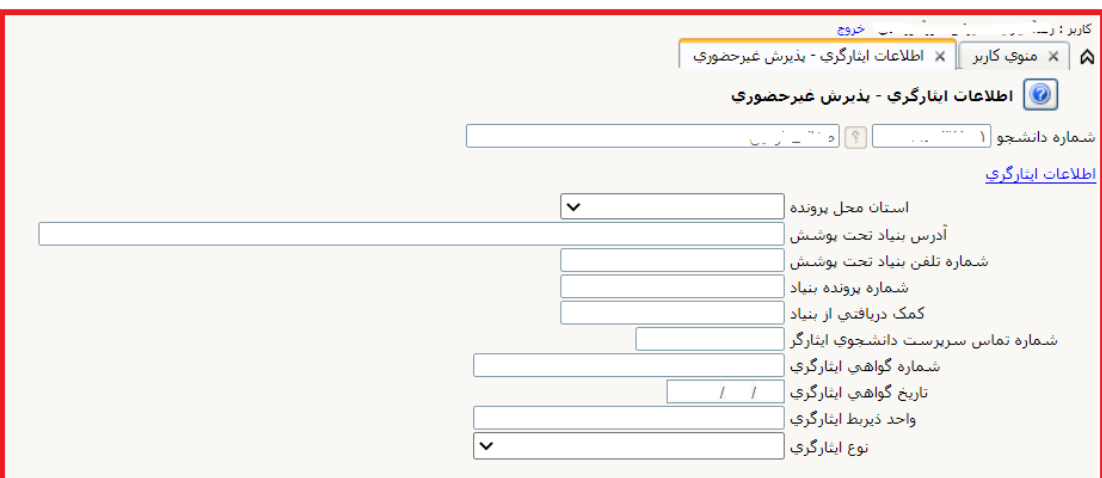

### **-6-2 تکایل اطالعات شخصی و وابستگان دانشجو:**

با کلیک بر روی گزینهٔ ث**بت اطلاعات افراد خانواده، در فرم ثبت اطلاعات خانواده** نمایش داده شده اطلاعات افراد خانواده را وارد نمایید.

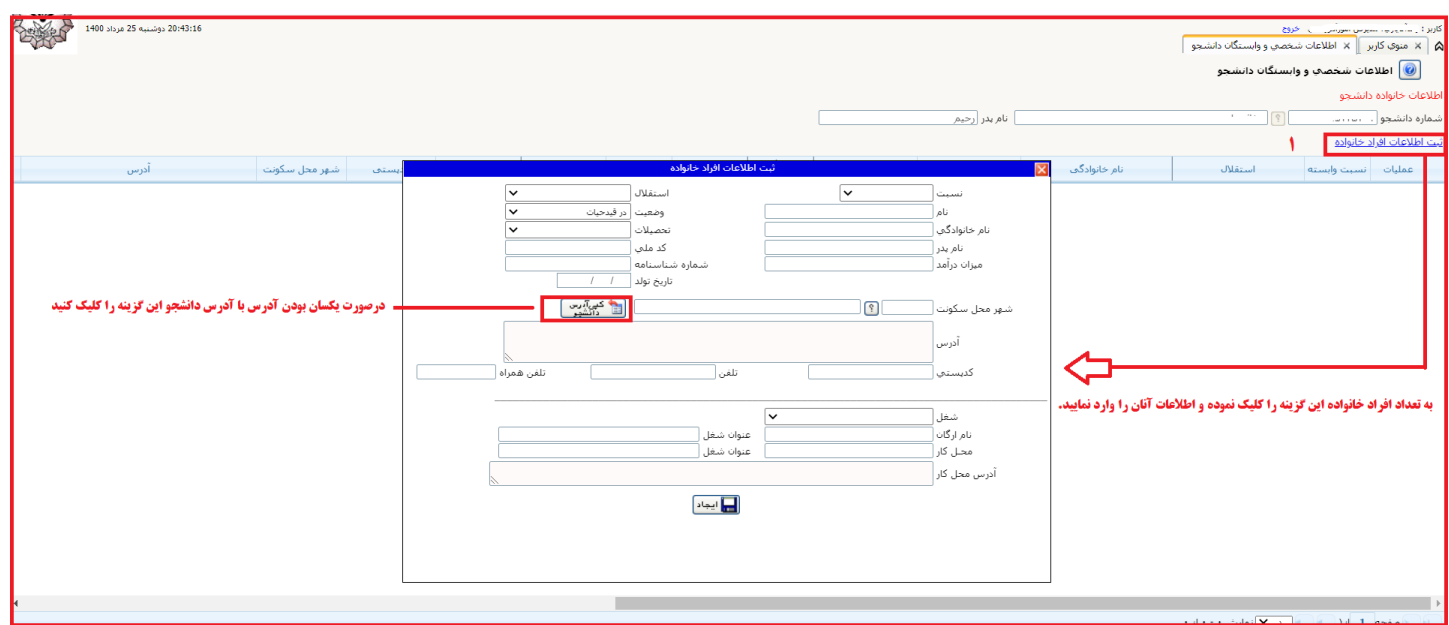

- پس از کلیک بر روی دکمهٔ **ایجاد** اطلاعات فرد مزبور بهصورت یک سطر به جدول **اطلاعات خانوادهٔ دانشجو** اضافه میشود. برای ثبت اطلاعات دیگر اعضای خانواده نیز، همین کار را تکرار کنید.
- پس از واردكردن اطلاعات افراد خانواده، جدول اطلاعات نمایش داده میشود. در صورت نیاز به **اصلاح** یا **حذف** اطلاعات هر یك از افراد خانواده، کافی است در سطر مربوطه با انتخاب **اصلاح** یا **حذف** تغییرات مد نظر را اعمال کنید.

#### **-7-2 میرفین دانشجو:**

اطلاعات **معرفین غیر خویشاوند** خود را در این بخش وارد کنید. با کلیک بر روی گزینهٔ **ایجاد،** فرم **ایجاد شخص معرف** نمایش داده میشود؛ اطلاعات مربوط به هر نفر را وارد کنید. پس از کلیک بر روی دکمهٔ **ایجاد** اطلاعات فرد مزبور بهصورت یک سطر به جدول اطلاعات **معوفین** اضافه میشود. برای ثبت اطلاعات دیگر معرفین نیز، همین کار را تکرار کنید.

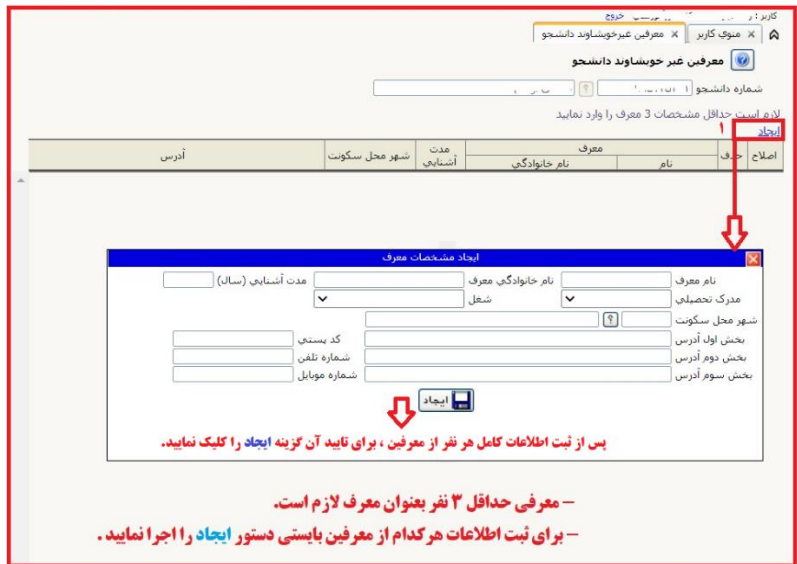

**-8-2 فیالیتهای شغلی، اجتااعی و فرهنگی دانشجو:**

فعالیتهای شغلی، اجتماعی و فرهنگی **قبلی و فعلی** خود را در این قسمت وارد کنید. برای ثبت اطلاعات هرمورد بایستی یکبار گزینه **ایجاد** اجرا شود.

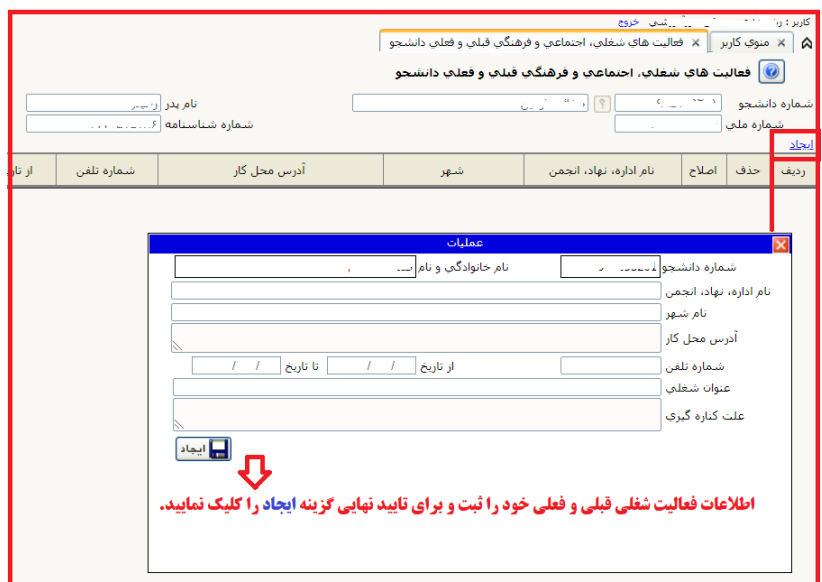

## **-9-2 سفرهای خا جی دانشجو:**

درصورت داشتن سفر خارجی، اطلاعات آن را وارد کنید. با کلیک بر روی گزینهٔ **ایجاد** فرمی نمایش داده میشود؛ اطلاعات هر سفر را درآن ثبت نمایید.

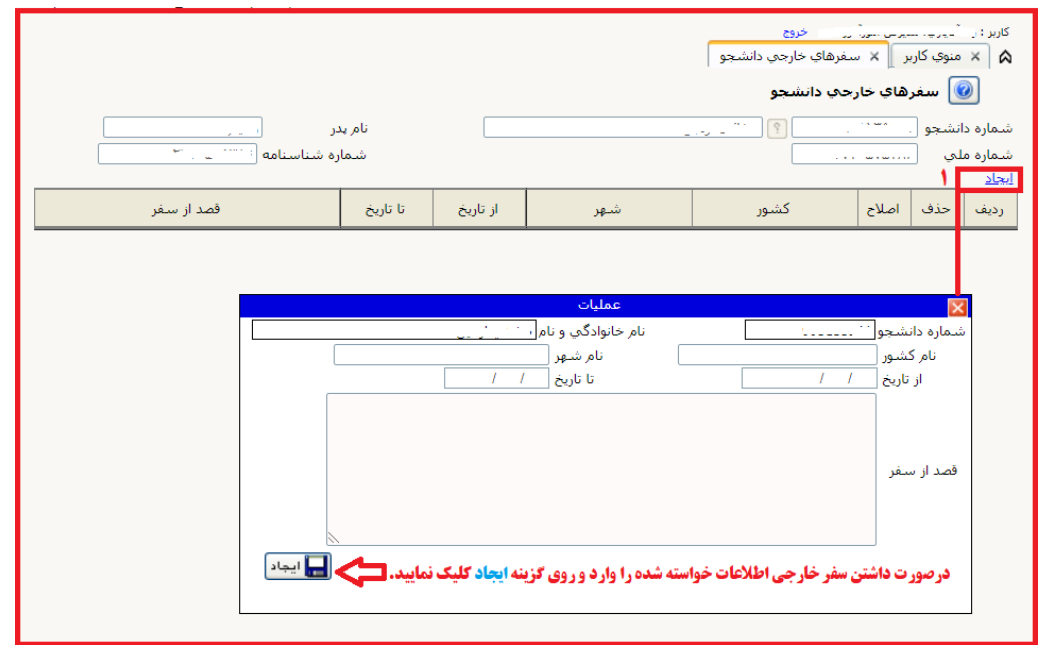

ب ای ثبت اطالعات دیگ سح ها ندن، هادگرار را **تکرا** رندد.

## **-10-2 ا سال فایل مدا ک:**

در این بخش فایل اسکن تهیهشده از مدارک مورد نیاز را بارگذاری نمایید.

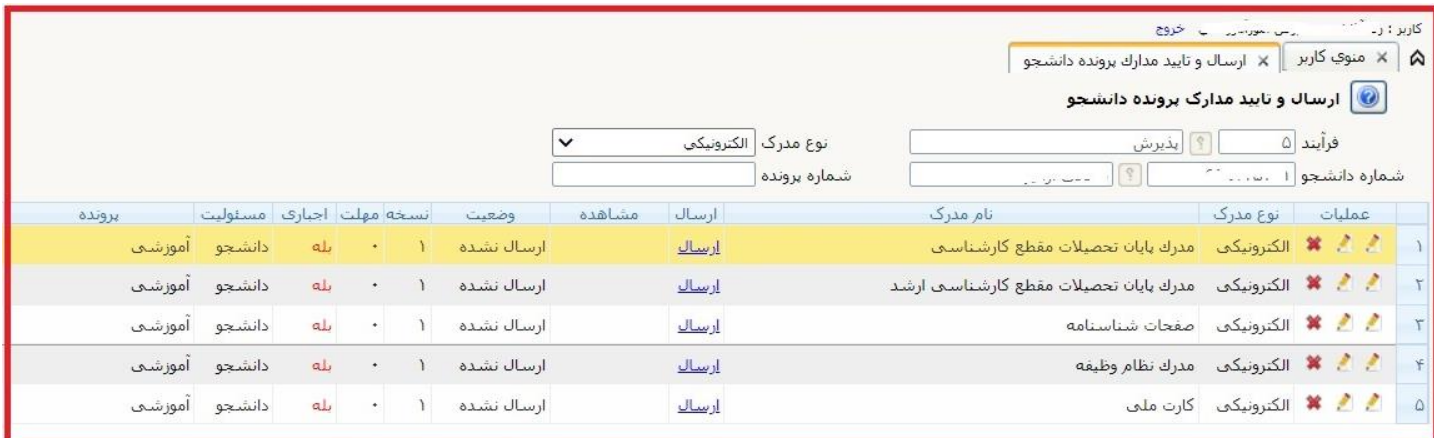

برای هر مدرک در سطر مربوطه بر روی لینک **ارسال** کلیک و فایل تصویر مدرک مورد نظر را انتخاب کنید؛ فایل بهصورت خودکار ارسال میشود. در صورتی که بیش از یک مدرک برای ارسال وجود دارد، روی گزینهٔ **ایجاد** کلیک و فایل بعدی را انتخاب نمایید. با زدن دکمهٔ **بازگشت** در کادر وسط فرم، گزینهٔ **ارسال نشده** به گزینهٔ **تأییدنشده** تغییر میکند که نشاندهندهٔ ارسال فایل مورد نظر است؛ همین کار را برای مدارک دیگر نیز انجام دهید.

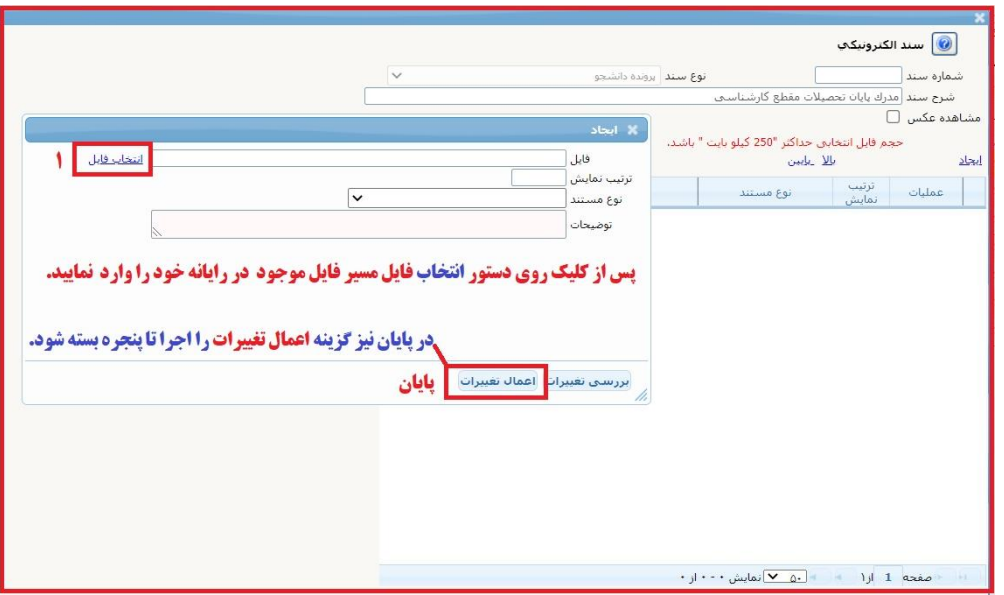

**نکته:** چنانچه در ارسال مدارک اشتباهی رخ داده و قصد حذف مدرکی را داشتید، از داخل جدول روی گزینه **ارسال** (مدرک موردنظر) کلیک نموده با وبا اج ای گنینة **حذف )عالمت × (** ، آن را حذف ناایدد.

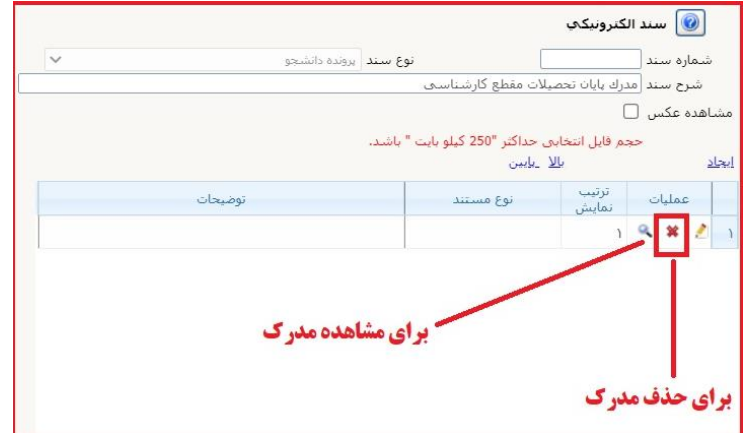

<mark>توجه</mark> ارسال تصویر صفحه **دوم شناسنامه دانشجو (مشخصات همسر**) توسط همه دانشجویان (مجرد یا متاهل) **الزامی** می باشد.

پس از آنکه همه مدارک لازم خود را به ترتیبی که توضیح داده شد، ارسال نمودید، با استفاده از گزینهٔ **بازگشت** وارد فرم پذیرش **غیر حضوری** شده و مرحلهٔ بعدی را دنبال کنید.

## **-3 پرداختهای الکترونیکی:**

در صـفحه فرم پذیرش **غیر حضـوری،** باتوجه به مقطع و دوره قبولی دانشـجو (روزانه، شـبانه یا پردیس خودگردان) یک یا دو مورد پرداخت الکترونیکی مشاهده می شود. (مبلغ ویژه خدمات جانبی برای **همه** پذیرفته شدگان و پیش پرداخت شهریه برای پذیرفته شدگان دوره **شبانه** و **پردیس خودگردان)** 

پس از کلیک بر روی گزینهٔ انتخاب هرکدام از پرداخت های الکترونیکی، پنجره **پرداختهای الکترونیکی دانشجو** باز می شود. با کلیک بر روی لوگوی بانک، به صفحهٔ پرداخت بانک وارد شوبد و پیش پرداخت شهریه را بهصورت الکترونیکی پرداخت نمایید.

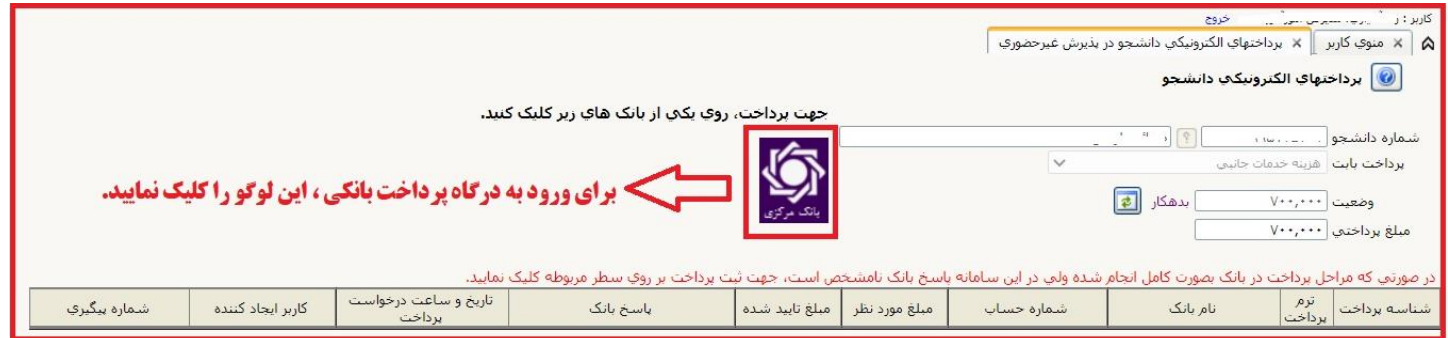

- اگ عالدات پ دا ت ا کف وندکی با **موفقیت** انجام شود، پدغام " **پرداخت الکترونیکی با موفقیت صو ت پذیرفت** " ناایش داده میشود.
- با رلدب ب روی گنینة **بازگشت به سیستم گلستان** وارد صحةة **پرداختهای الکترونیکی دانشجو** میشوید. در سفون **پاسخ بانک** نفدجه تراكنش قابل ملاحظه است.

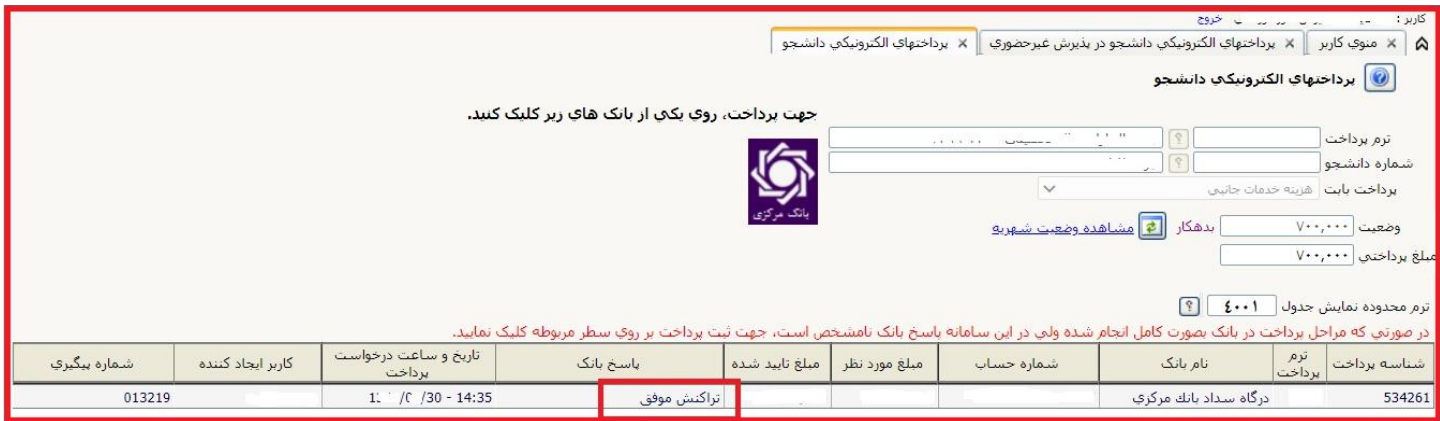

پس از اینکه پرداخت الکترونیکی با موفقیت انجام شد، با کلیک بر روی آیکون **بازگشت** وارد مرحلهٔ بعدی شوید.

**4 - تقاضای خوابگاه:** با توجه به وضعیت تقاضای خود برای خوابگاه، یکی از گزینهٔ ها را انتخاب و دکمهٔ **اصلاح** را کلیک کنید.

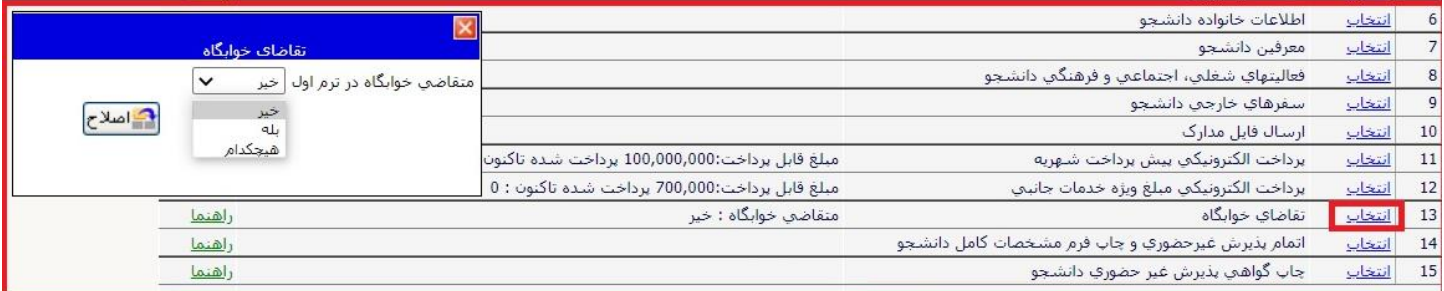

# **-5 اتاام پذیرش غیرحضو ی و اپ فرم مشخّصات کامل دانشجو:**

با انتخاب این مرحله، ابتدا از دانشجو دربارهٔ صحت اطلاعات ورودی پرسیده میشود و سپس فرم مشخصات دانشجو بر روی صفحه ظاهر میگردد. در صورت اطمینان از صحت اطلاعات وارده، آنها را تأیید و **فوم مشخصات** ظاهر شده را چاپ کنید.

**پرینت این صفحات جزو مدار کی است که باید از طریق پست به دانشگاه ارسال شود؛ در غیر اینصورت ثبت نام شما نهایی نخواهد شد.** 

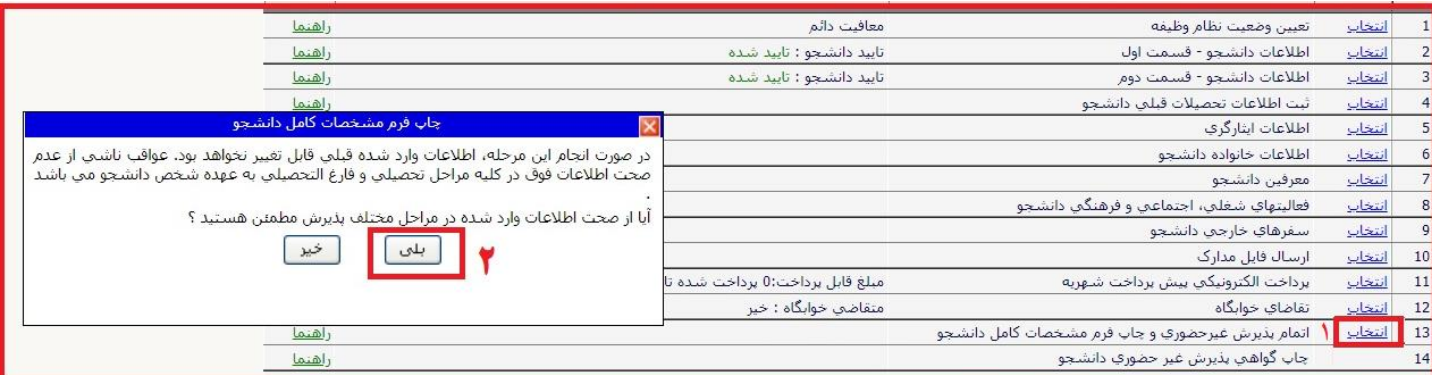

برای چاپ این فرم و سایر گزارشها به روش زیر اقدام کنید:

در قسمت **پایین -سمت راست** پنجره ظاهر شده، روی دکمه **آماده سازی جهت چاپ** کلیک و در پنجرهٔ ظاهرشده، با فشردن همزمان کلیدهای Ctrl و P**) P+Ctrl (**صحةه موردنظ را چاپ رندد.